## **OnBase Instruction Guide – New Hire**

- 1. Log onto OnBase Web Version at docs.erp.ufl.edu
- 2. Select the Document Retrieval icon, in the top left corner.

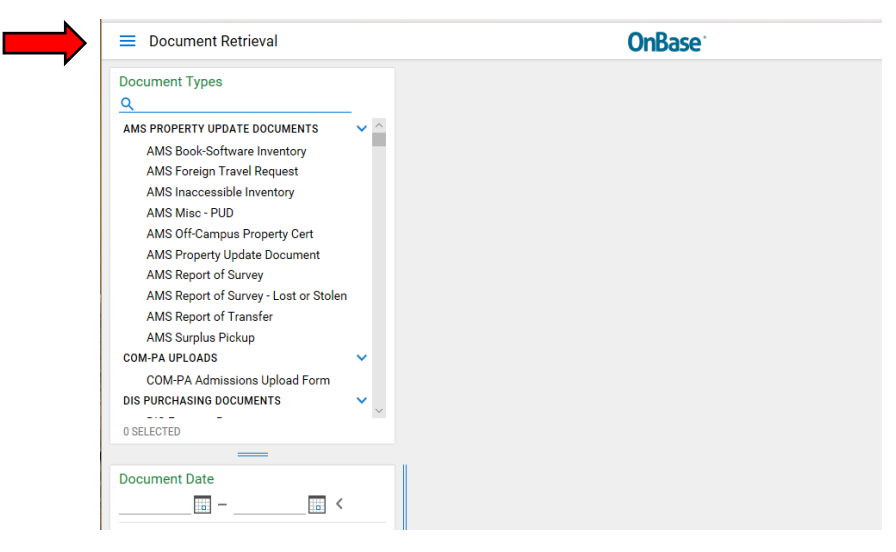

3. Next, click New Form.

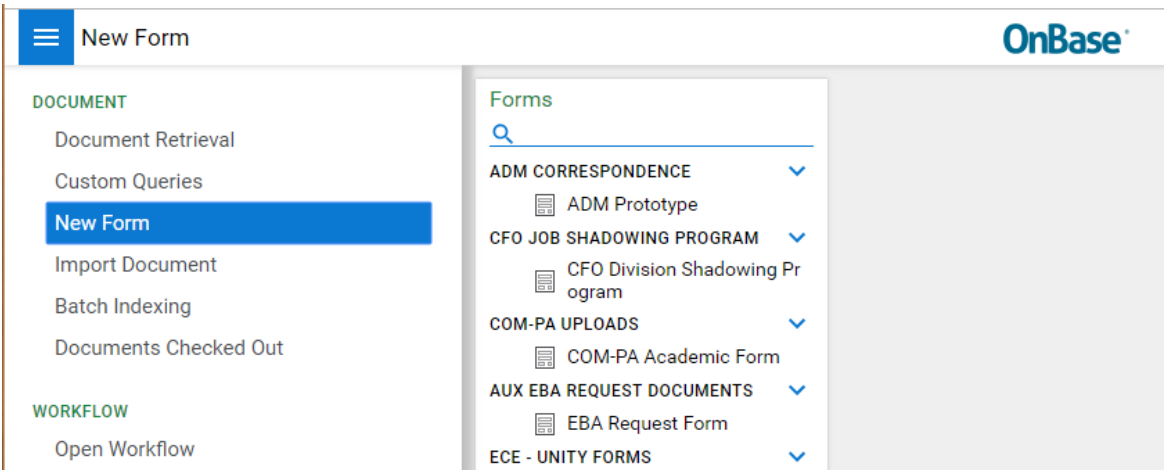

4. Then select, ECE - Student Employment, a blank form will appear.

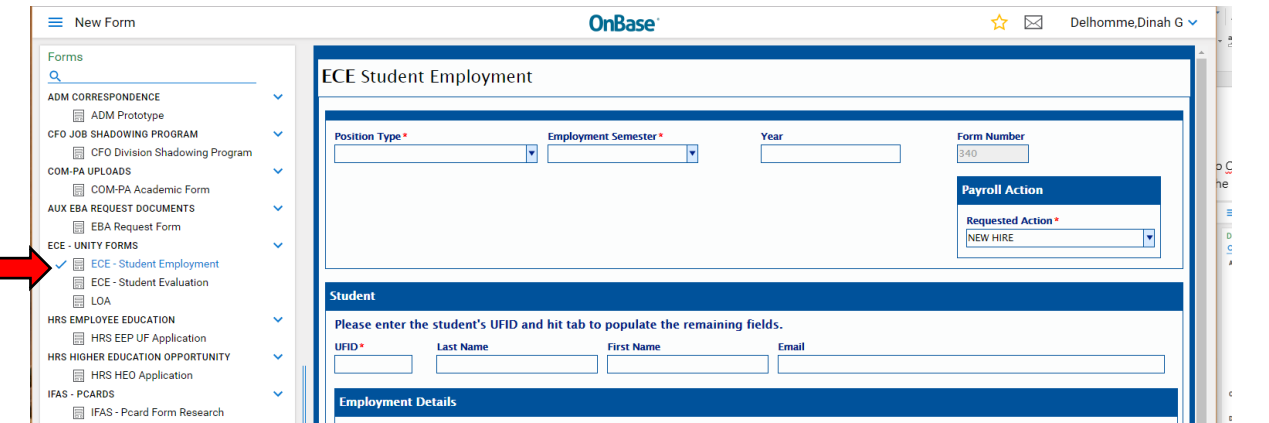

5. Complete the applicable fields on the form and click Submit to send your form to the Payroll & Personnel Office for review.

## Reminders:

- $\ddotplus$  The New Hire form is also available under the Life Cycle View in Workflow. Follow the navigation and review images. Open Workflow < Life Cycle View < ECE Faculty LC < Upcoming Employees or Current Employees or Past Employees folders.
- $\frac{1}{2}$  The Rehire option is only available under the Past Employee folder.

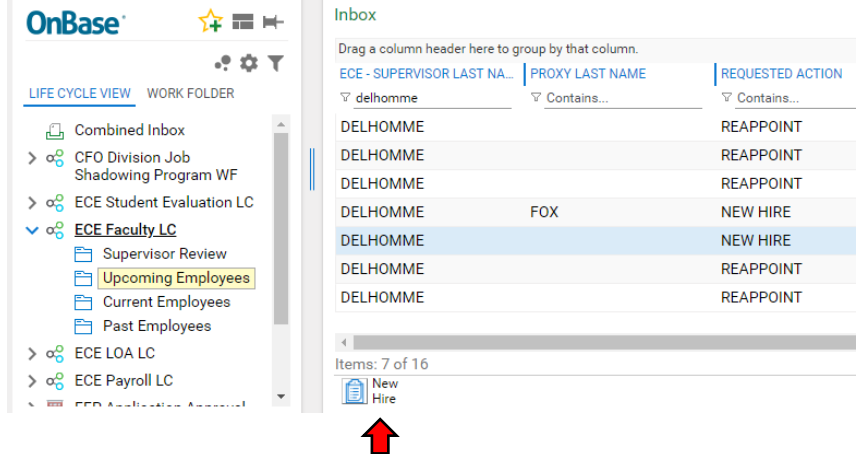

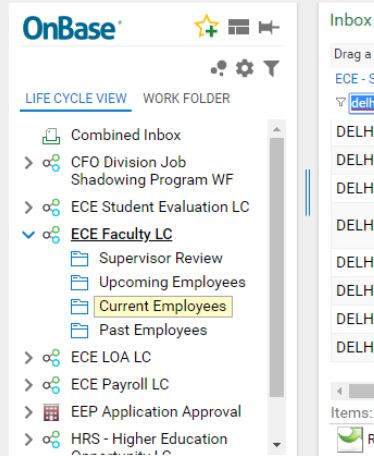

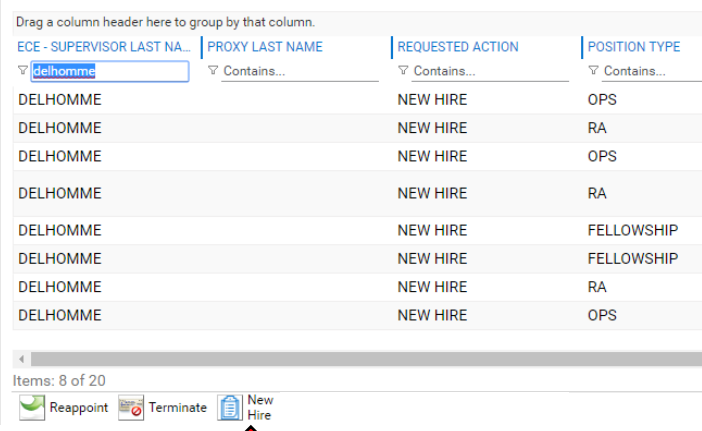

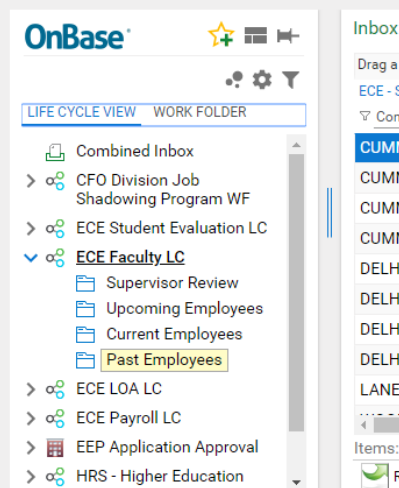

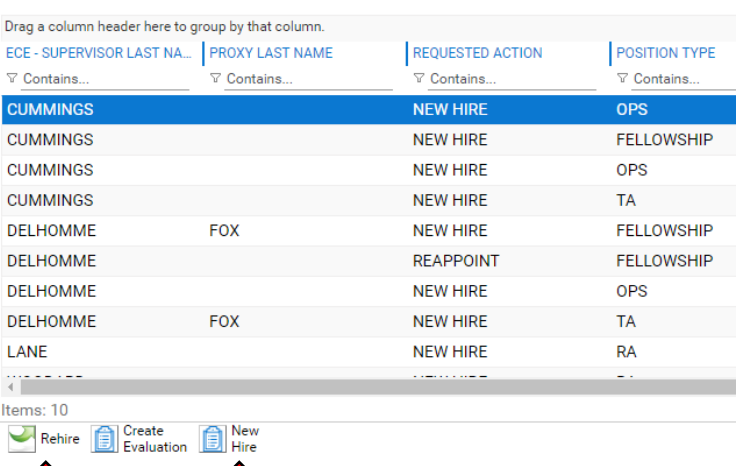